# **QUICK GUIDE**

# TASKS ESSENTIALS

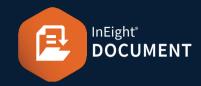

#### ACCESSING TASKS

1. Click Document / Dashboard ∨ ▶ Tasks.

## CREATING TASKS

- 1. Click New V Document / Task / Inbox V Task
- 2. At the New Task screen, enter the required details.

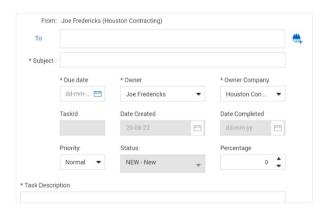

- 3. Go to the Items tab.
- Select the module you want to link items to ► then click (+) icon.
- 5. Set the required search criteria and click **Search**.
- Select the relevant items and click 

  to add.
- 7. Click **Save** to complete linking the items.
- 8. An email notification will be sent to the user(s) allocated the task and will also appear in their Tasks Inbox

## UPDATE TASK STATUS IN BULK

- Select the Tasks ► click Actions ► select Batch Status
- 2. Choose the relevant option.

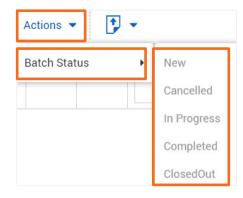

## RE-ASSIGN A TASK

- 1. From within the Task details window, click
- 2. Choose the Company and User to reassign the task to and click **Reassign**.

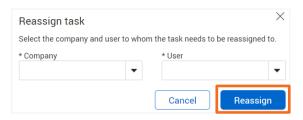

A task notifications will be sent to both the person the task has been reassigned to and the Task Owner.

## CLOSE OUT A TASK

- Tasks for which all recipients have changed the action status to completed can either be Closed out by the Owner or if not completed as required, reopened by changing the status to an open status in which case the To recipients will be notified.
- 2. The closeout button is only accessible when the task status is set to completed.

#### CHANGE THE TASK OWNER

 A Task Owner can change the ownership to another user in their company.
 Primary/Additional/Company Administrators can change the ownership of Tasks belonging to their company.

## **NEED SOME MORE HELP?**

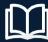

Reassign

Learn more in our Knowledge Library learn.ineight.com

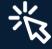

Take a course at InEight U university.ineight.com